# 5.2 入札書提出

## (1)入札書提出

当該案件の入札に参加できる業者は,入札書受付期間中に入札書を提出します。 入札書が提出されるとシステムが入札書受付票を発行します。 これらの処理は,参加希望型指名競争入札方式以外共通で,入札状況一覧画面で行います。

1回の入札では、入札か辞退かいずれか1回だけ行うことができます。

入札書を提出します。

① 入札案件検索画面で検索条件を入力して,検索ボタンをクリックします。

※入札案件検索の操作は,3.2入札案件検索を参照してください。

② 入札案件一覧画面で,入札書を提出する案件の入札書欄の提出ボタンをクリックします。 ※入札を辞退する場合は、辞退届欄の提出ボタンをクリックします。 辞退届提出の操作は(3)辞退届提出 P.5-7 を参照してください。

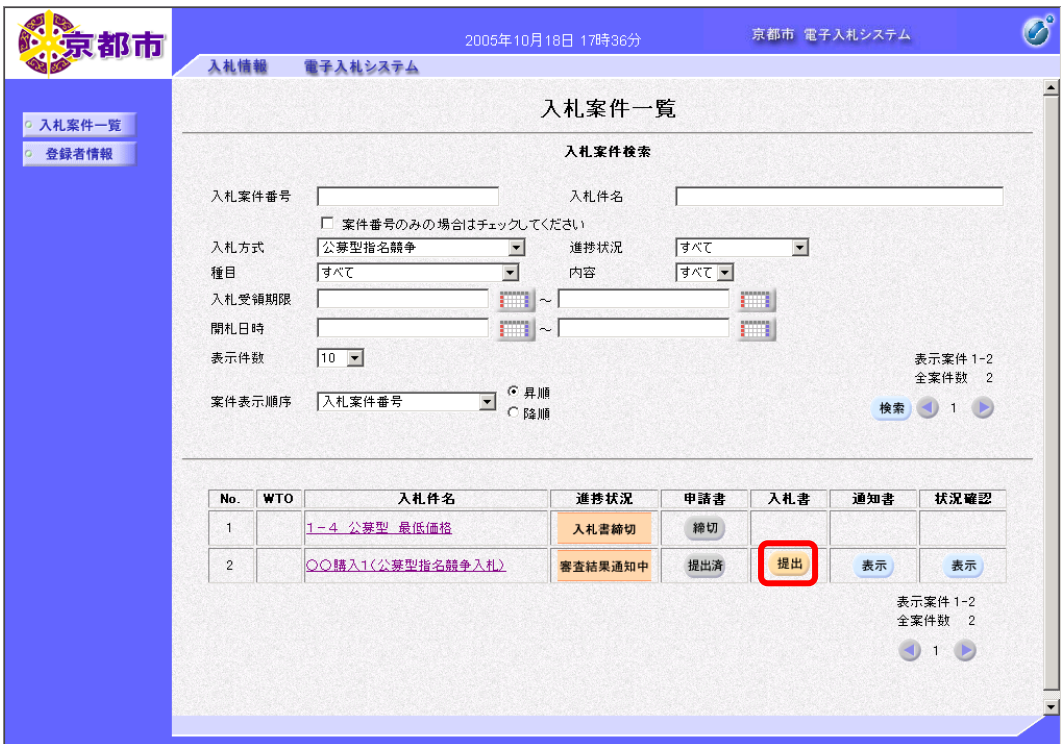

入札書提出画面が表示されます。

入札金額を入力します。

③ 入札金額に入札金額を入力します。 税抜き金額を半角で入力してください。

※予定価格以上の金額を入力すると、エラーメッセージが表示されます。 メッセージが表示されたら,入札金額を再度,確認して入力しなおしてください。

右側に,税抜き金額と,「万」や「億」などの位が追加された形式で表示されます。 ※桁を間違えないように、注意して入力してください。

くじ番号を入力します。

④ くじ番号にくじ番号を入力します。

半角数字 3 桁で,任意の数字を入力してください。

※開札の結果,同じ価格の応札業者がいた場合に,電子くじを実施します。 くじ番号は,その際に使用する番号のことです。

⑤ 入力内容を確認して,提出内容確認ボタンをクリックします。

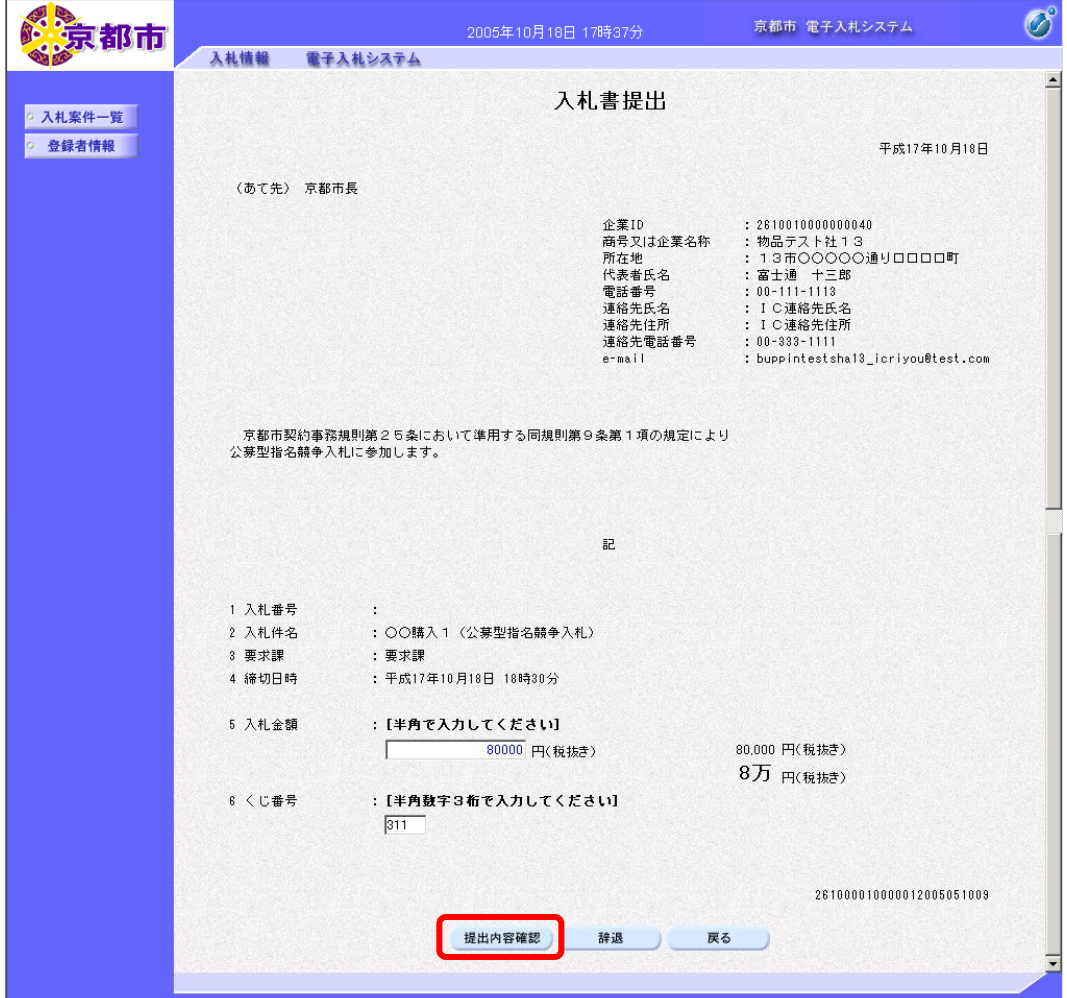

入札書画面が表示されます。

### ※表示された入札書は、入札書提出後には表示・印刷ができません。 特に入札金額は入札書にだけ印刷されます。

開札結果が出るまでは,表示もできませんので,必ず入札書を印刷します。

入札書の提出を中止する場合は、戻るボタンをクリックします。

#### ⑥ 印刷ボタンをクリックします。

入札書の入力を中止する場合は、戻るボタンをクリックします。

入札書提出画面に戻ります。

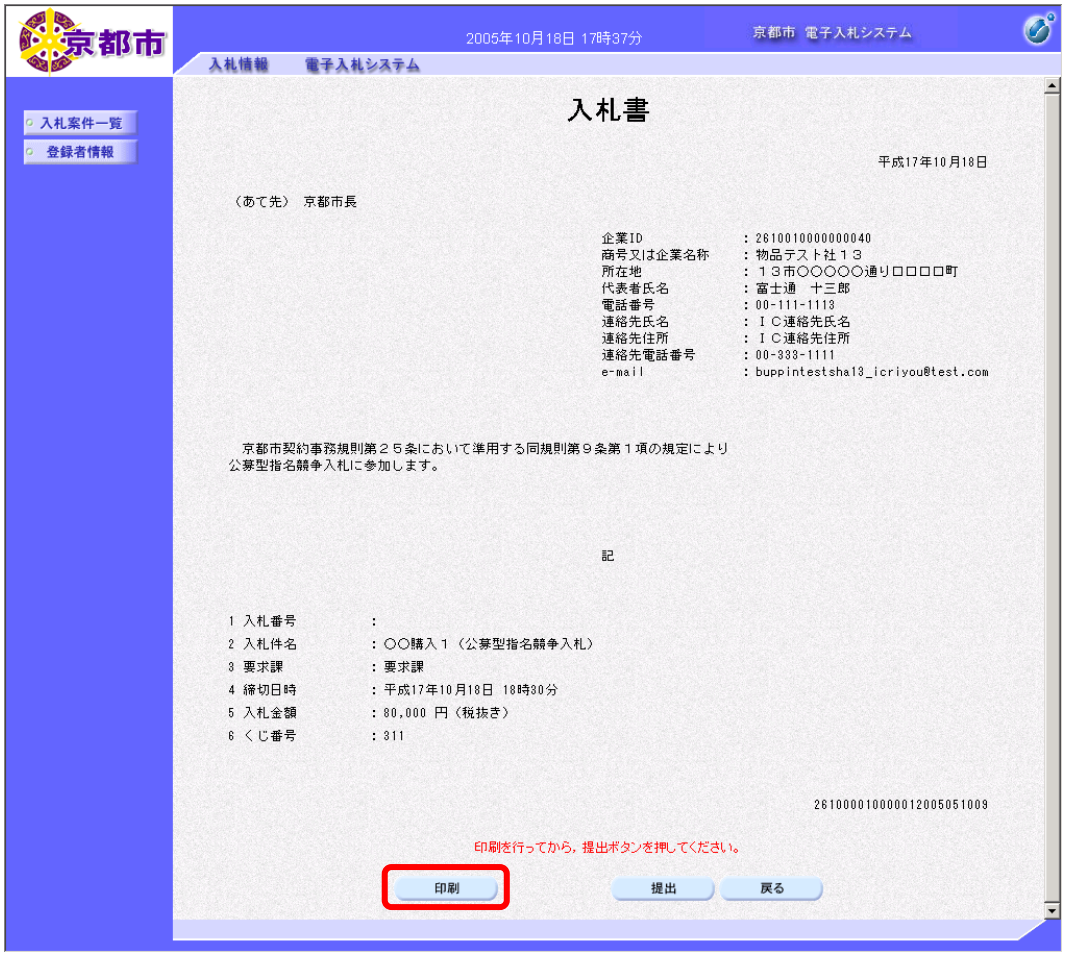

帳票ウィンドウが開き,入札書が表示されます。 ⑦ ウィンドウを右クリックして「印刷」をクリックします。

入札書が接続しているプリンタから印刷されます。

- ⑧ ブラウザの×(閉じる)ボタンをクリックします。
- ⑨ 印刷できたら,提出ボタンをクリックします。

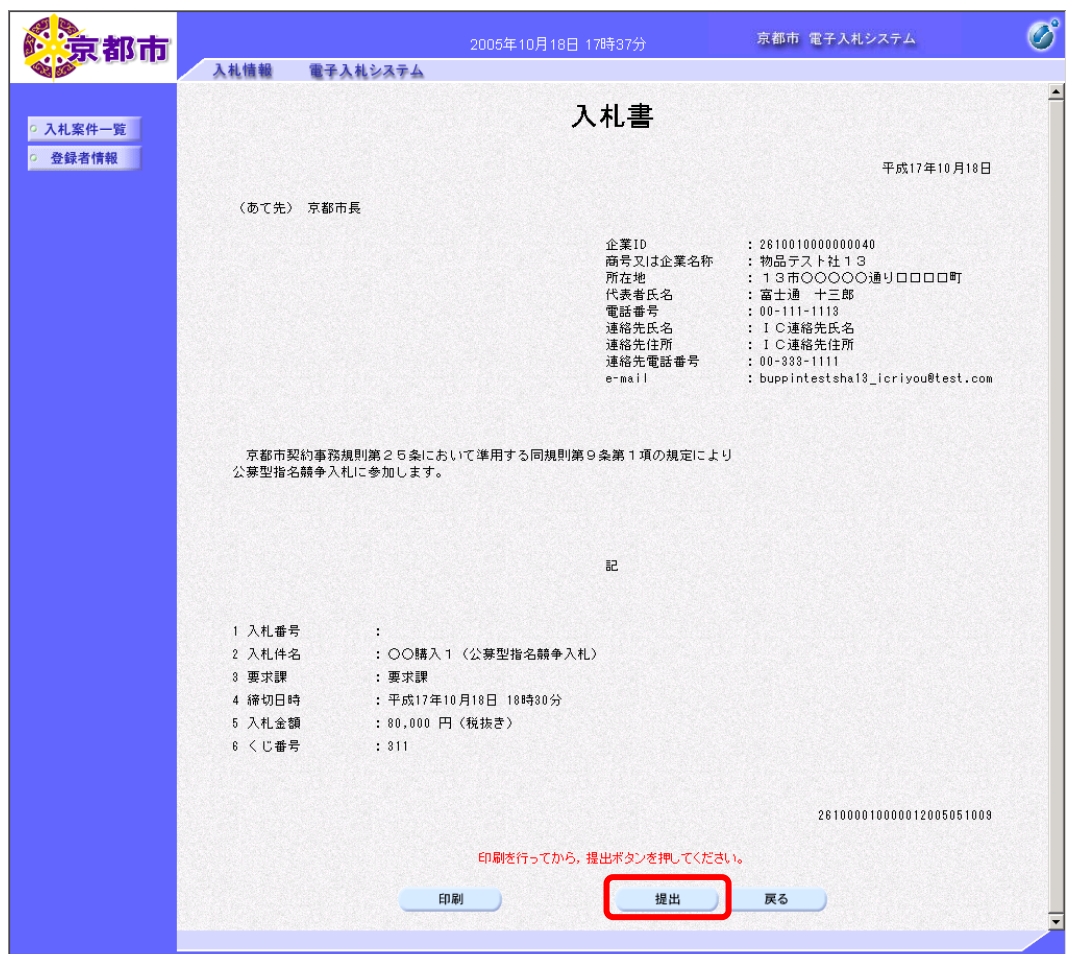

#### ※提出をクリックすると,差戻しができませんので,入札書の内容は十分確認して ください。

入札書の内容に修正がある場合は、戻るボタンをクリックして、入札書画面で修正します。

「入札書を提出しますがよろしいですか?」メッセージが表示されます。

#### ⑩ OK ボタンをクリックします。

入札書の提出を中止する場合は,キャンセルボタンをクリックします。

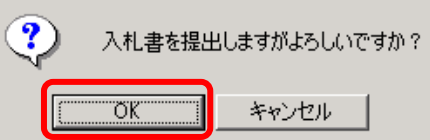

入札書が京都市に提出されます。

入札書送信完了画面が表示されます。

⑪ 入札案件一覧ボタンをクリックします。

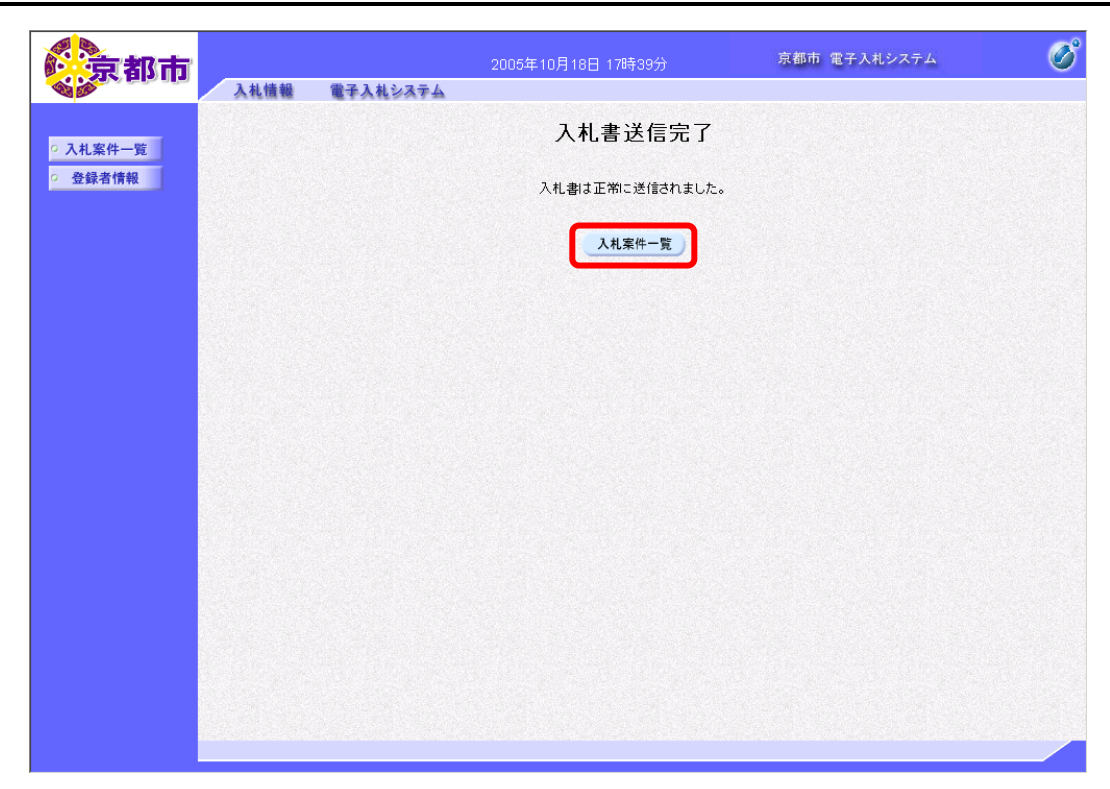

入札案件一覧画面に戻ります。

## (2)辞退届提出

辞退届は入札書受付締切日時までに提出してください。 やむを得ない事情により送信が困難な場合は,京都市に対して入札を辞退する旨を連絡して ください。 辞退届を提出します。

① 画面を下へスクロールします。

## 2 入札書提出画面の存退ボタンをクリックします。

辞退届の提出を中止する場合は,戻るボタンをクリックします。

通知書一覧画面に戻ります。

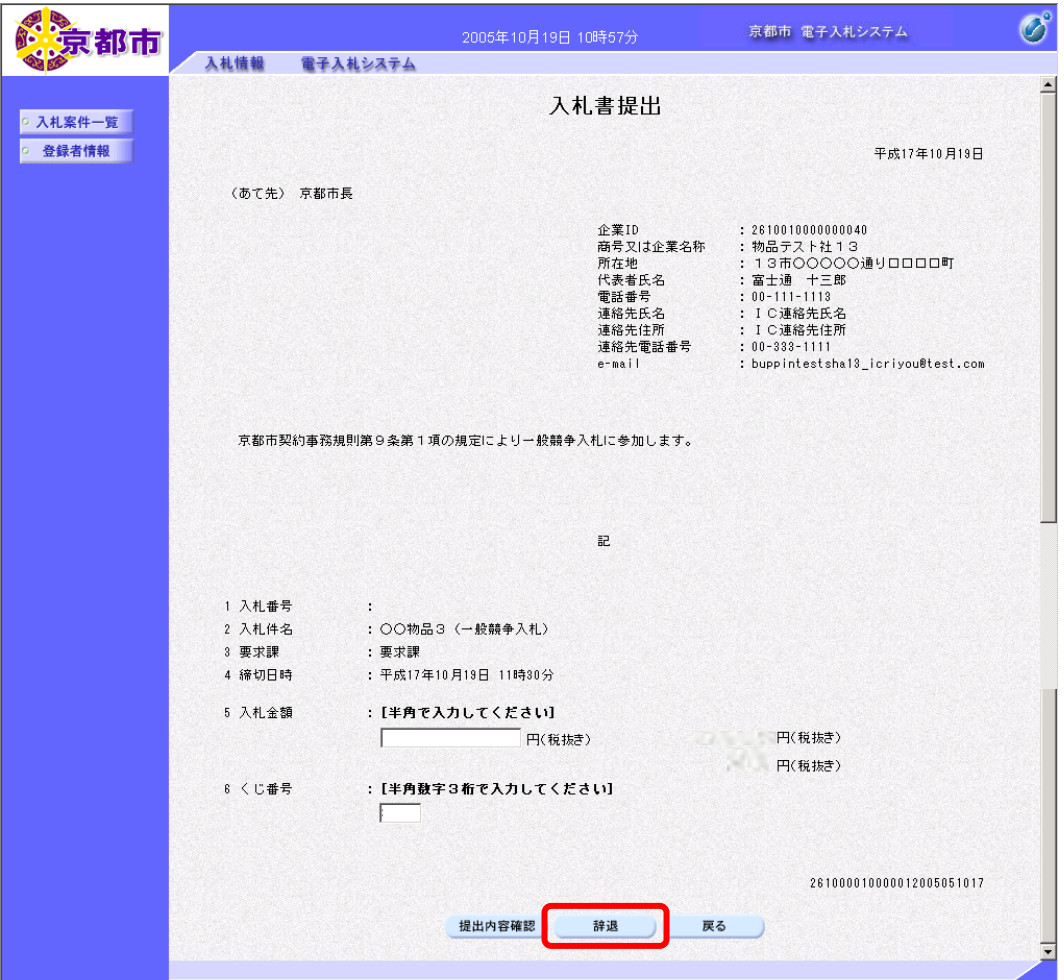

辞退届画面が表示されます。 必要に応じて,辞退届を印刷します。 ※印刷の操作は、3.3帳票印刷·帳票一覧を参照してください。

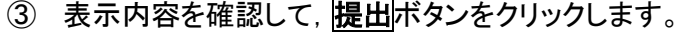

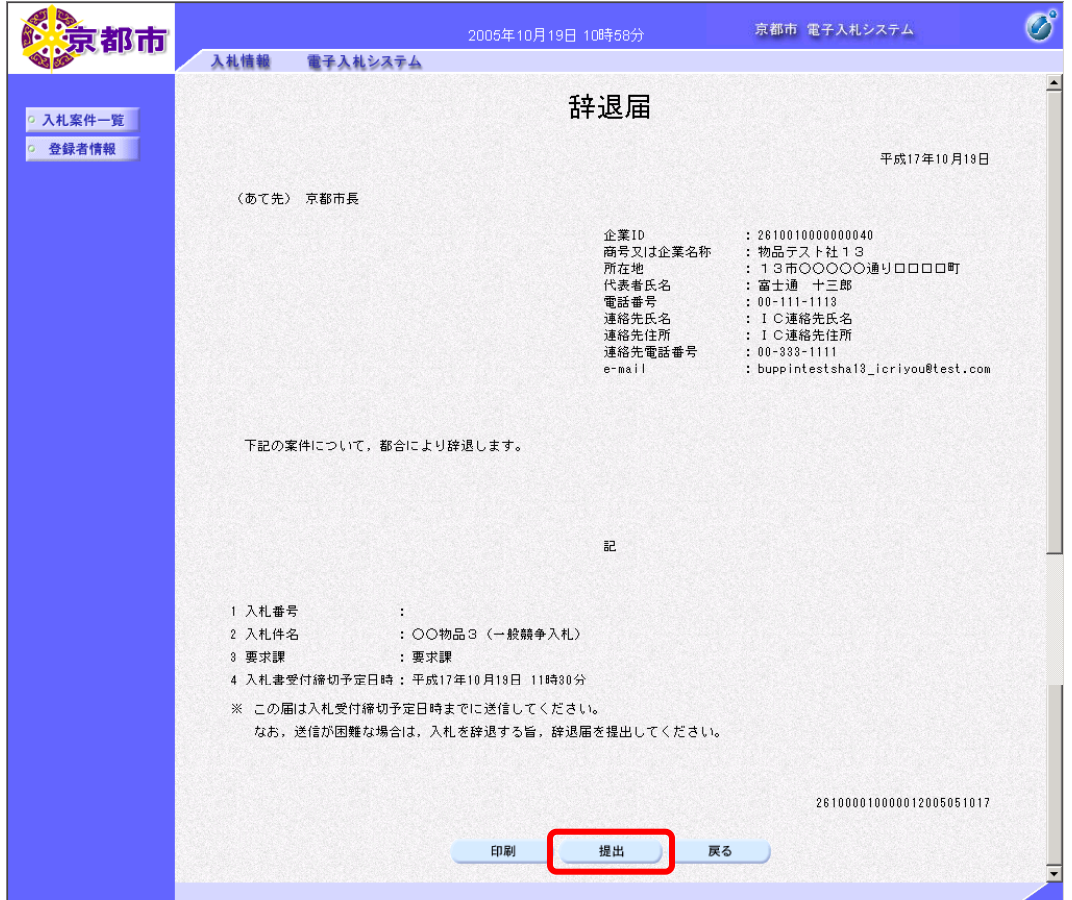

辞退届送信完了画面が表示されます。 提出ボタンをクリックすると,辞退届が京都市に提出されます。

④ 入札案件一覧ボタンをクリックします。

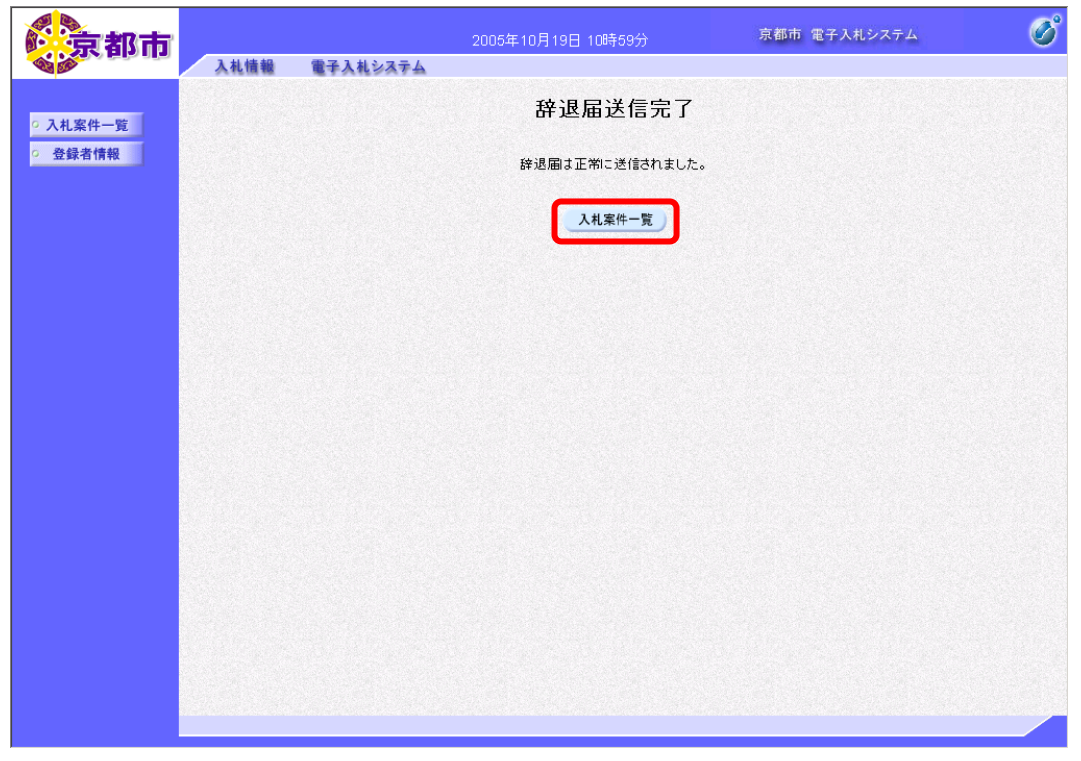

入札案件一覧画面に戻ります。

辞退届受付票を確認します。

⑤ 通知書欄の表示ボタンをクリックします。

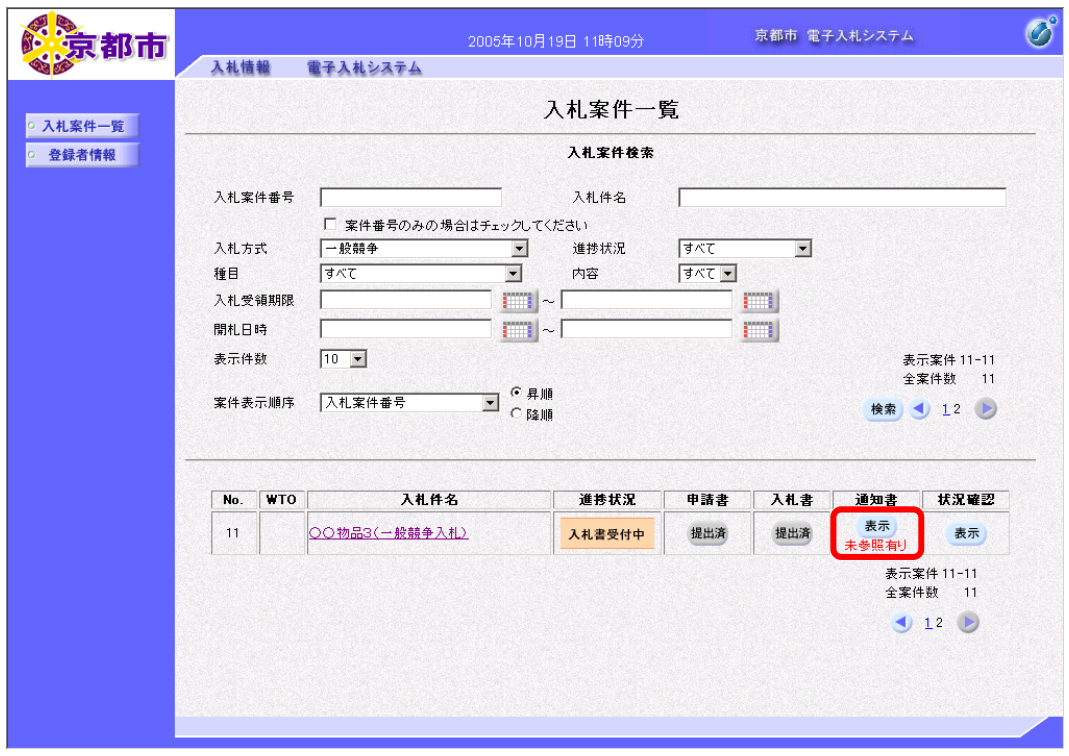

通知書欄に「未参照有り」と表示がある場合は,未確認の通知書があります。 通知書一覧画面が表示されます。

⑥ 通知書名欄の辞退届受付票をクリックします。

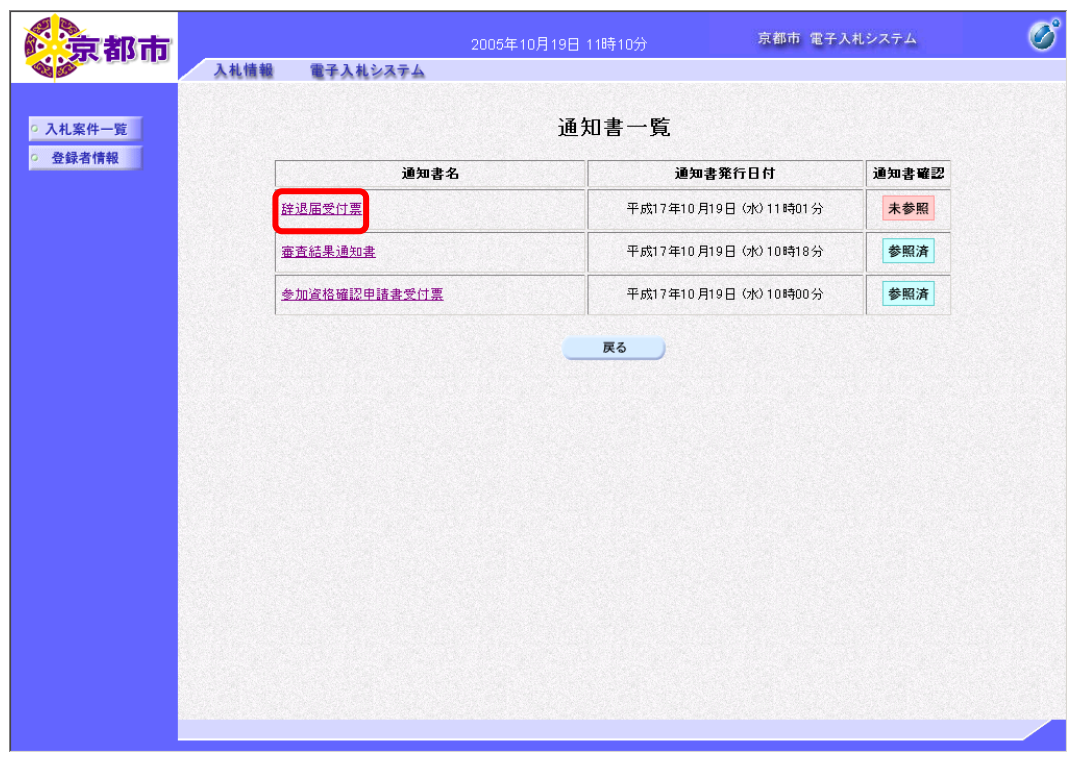

通知書確認欄に未参照と表示がある場合は,未確認の通知書があります。

辞退受付票が表示されます。 …………………………<br>必要に応じて,辞退届受付票を印刷します。 ※印刷の操作は、3.3帳票印刷・帳票一覧を参照してください。

## ⑦ 戻るボタンをクリックします。

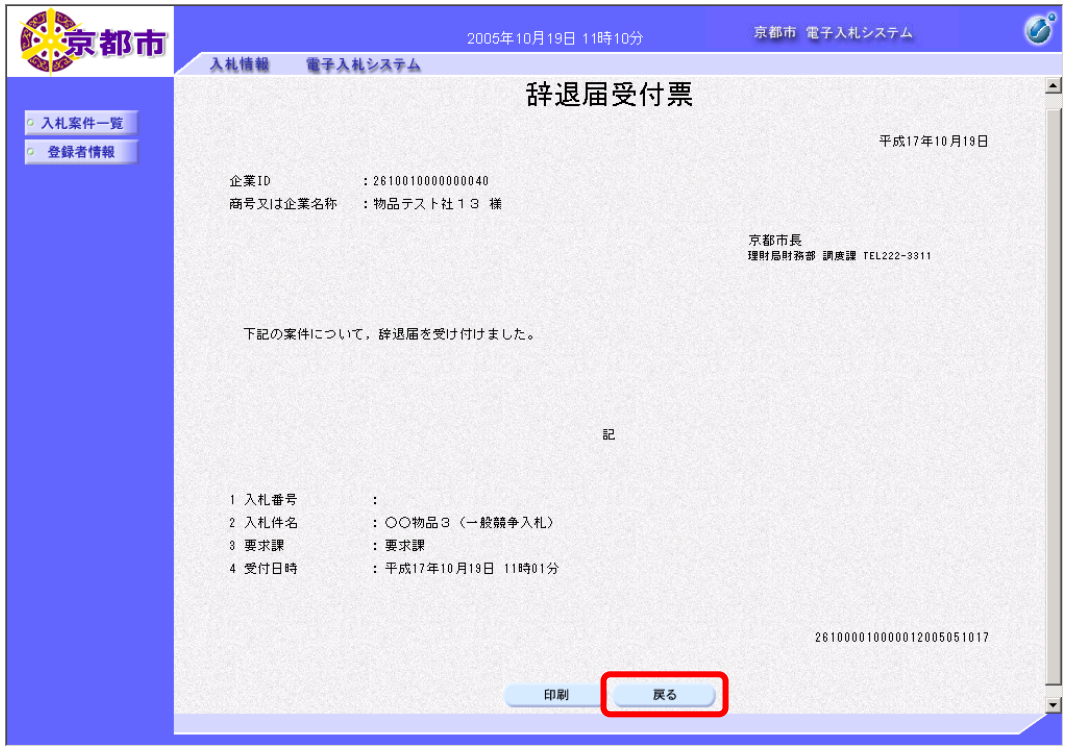

通知書一覧画面に戻ります。

一度、通知書を参照すると、通知書確認欄には、参照済と表示されます。

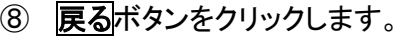

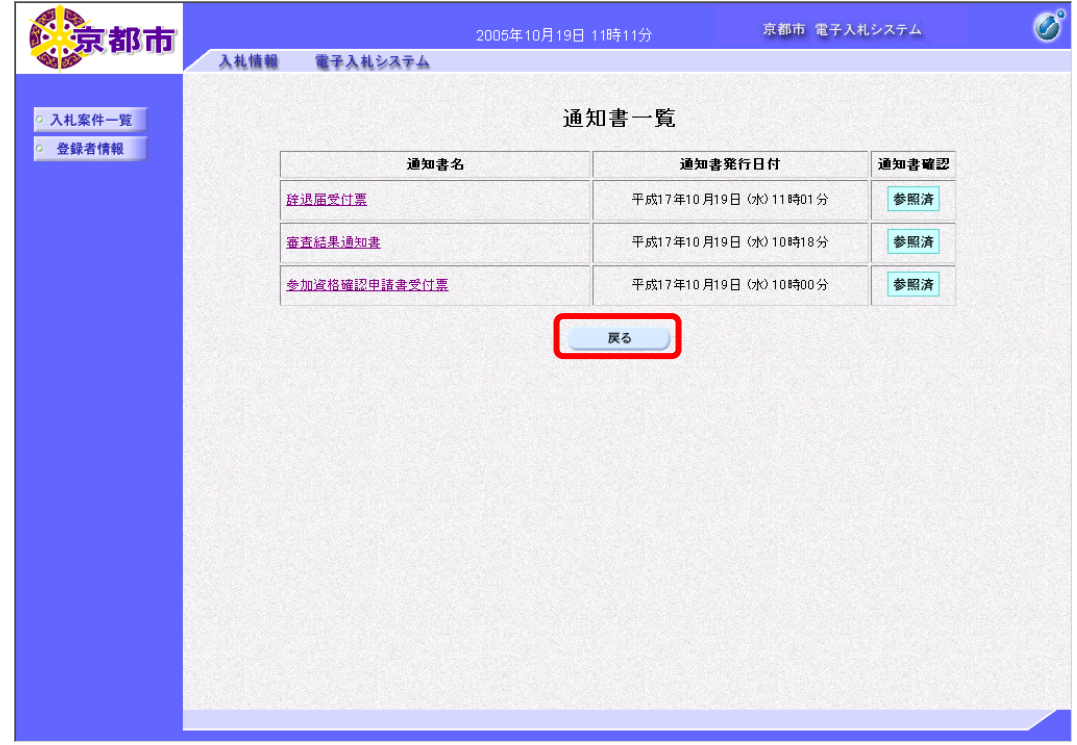

入札案件一覧画面に戻ります。

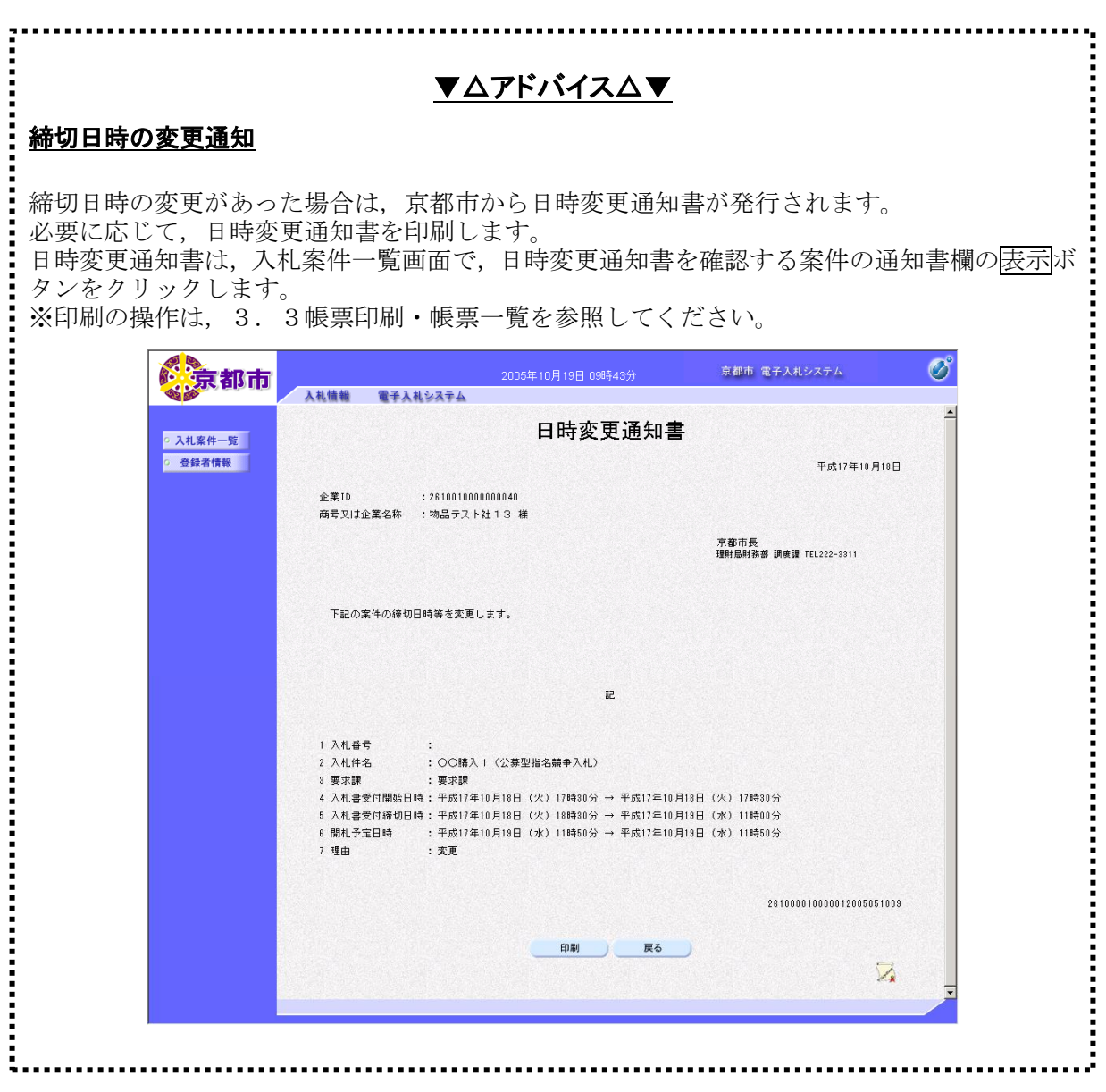